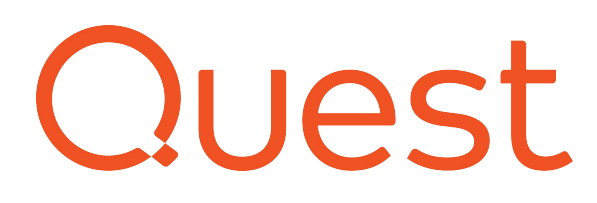

# **RemoteScan Defaults**

[When it comes to scanning, one size does not fit all. Di](https://www.remote-scan.com/customer/index.php)fferent users need different settings for most of their scans. Settings such as color depth, resolution and paper size can be pre-selected for users through Remotescan's default settings.

RemoteScan offers the ability to configure the default settings that appear when a user initiates a scan. Changes to the defaults for RemoteScan can be made from within the RemoteScan customer portal:

#### **https://www.remote-scan.com/customer/index.php**

Once logged in, defaults can be navigated to from the "Defaults" link that is located under "Account Management" in the upper left portion of the screen.

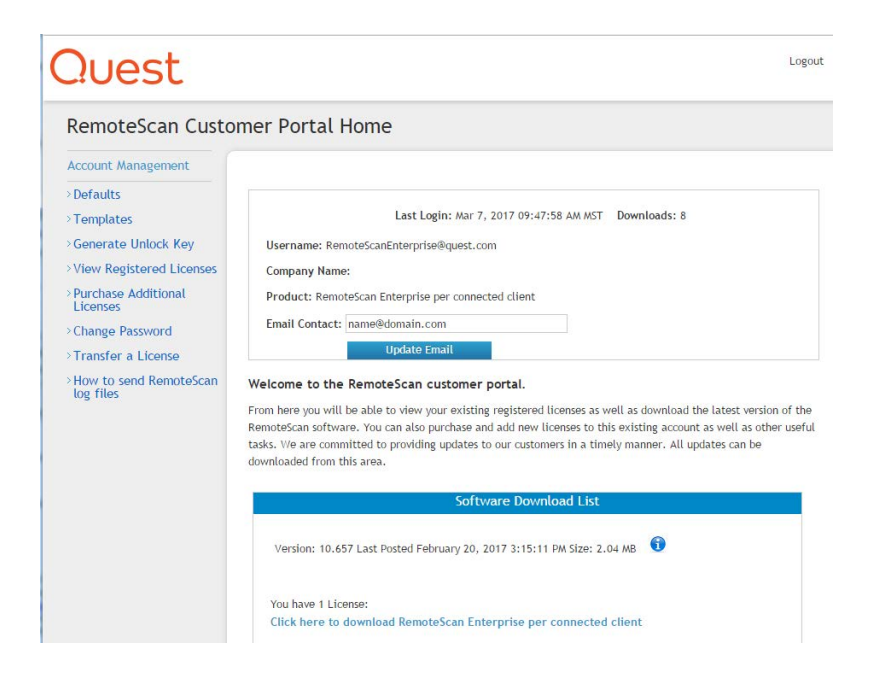

With RemoteScan defaults, there are a number of configurations that can be made. These are divided into **client options** and **server options**. Both options can be modified from within the defaults section of the RemoteScan customer portal.

## **Client options**

Client options can be viewed when the user initiates a scan using the application hosted inside the virtual environment. Below is a screenshot of the page within the customer portal that allows these options to be preconfigured:

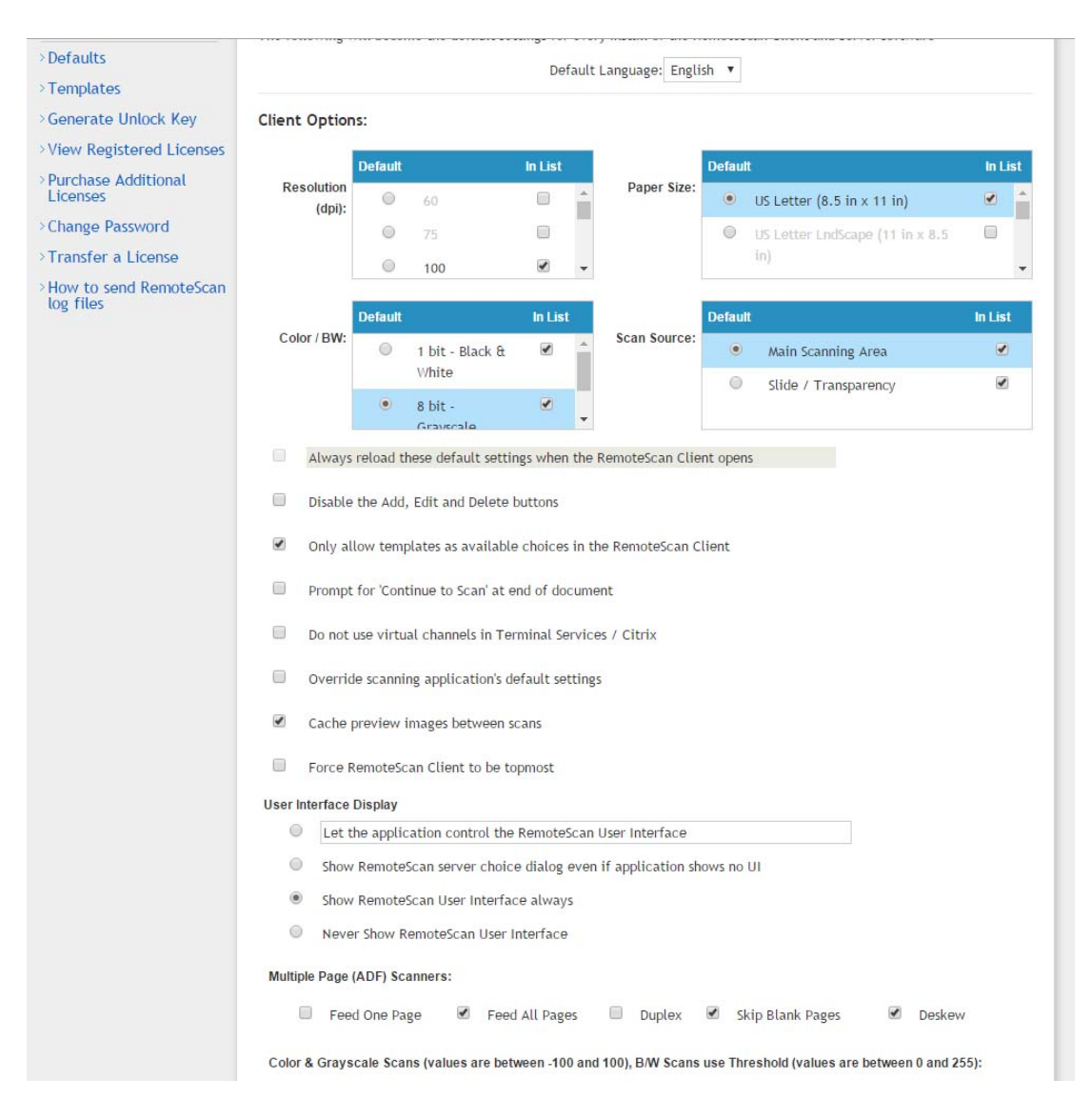

The primary client options are resolution, paper size and color/BW.

#### **A. Resolution**

Resolution is set to a specific DPI (dots per inch). This can be changed by users to whatever is optimal for the document that is being scanned. If desired, an administrator can remove certain DPI settings from the list. This makes them unavailable to users. In many cases administrators will opt to remove higher resolution DPI options from the list in order to prevent users from making scans at extremely high resolution. This keeps unnecessarily large files from using excess bandwidth on the network.

To make DPI settings unavailable, simply uncheck them from the list:

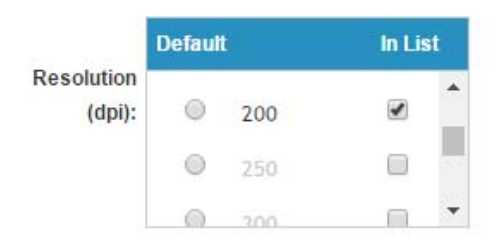

### **B. Paper Size**

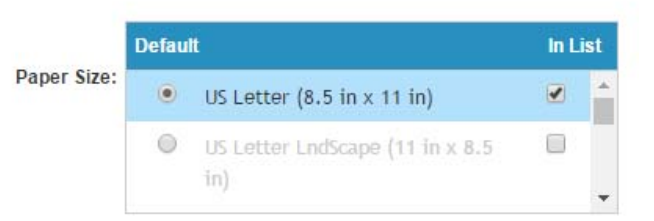

Allows selection of a default paper size from 27 options. Whether the user is scanning small business cards or extremely large documents, there is an option available to suit their needs.

### **C. Color/BW (Color Depth)**

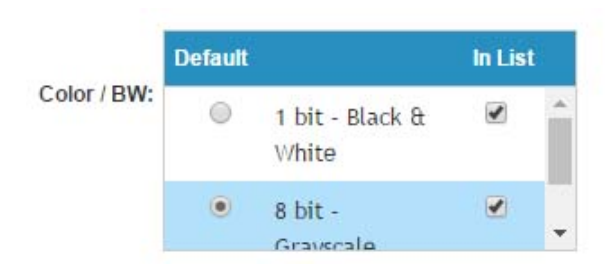

Allows selection of 1 bit black and white, 8 bit grayscale, or 24 bit color. Any of the three can also be made unavailable to users.

#### **D. Scan Source**

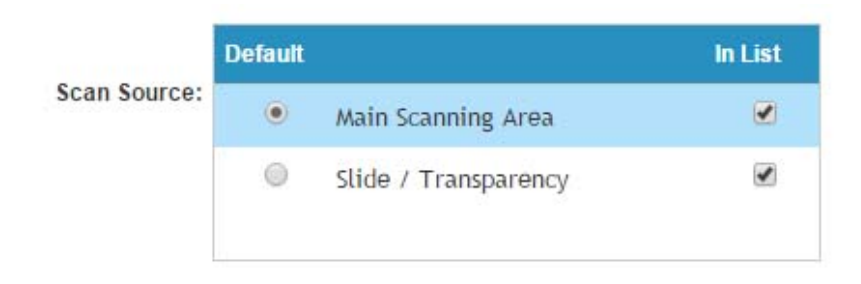

Scan source allows selection of Main Scanning Area or a more limited Slide/Transparency (used for X-ray and microscope scanning).

#### **E. Additional client options**

- 1. **Always reload these default settings when the RemoteScan Client opens:** This will reload these defaults every time a user enters their scanning application.
- 2. **Disable the Add, Edit, and Delete buttons:** Prevents users from using these buttons in the RemoteScan Client interface. They control the addition, editing and deletion of available scanners, and are generally to be used by those with network/IT experience.
- 3. **Only allow templates as available choices in the RemoteScan client:** Ensures that only templates are available to users. No customized scan settings are possible with this option checked.
- 4. **Prompt for 'Continue to Scan' at end of document:** Brings up a prompt that allows users to continue queuing documents into their scanner and continue after a given document is complete.
- 5. **Do not use virtual channels in Terminal Services/Citrix:** Allows transfer of data via direct IP instead of virtual channels.
- 6. **Override scanning application's default settings:** Many applications are coded to override RemoteScan's settings and use their own instead. Checking this option suppresses that command and allows settings to be configured in RemoteScan without interference from the application with which it is being used.
- 7. **Cache preview images between scans:** Stores each preview for the user.
- 8. **Force RemoteScan Client to be topmost:** Allows RemoteScan to appear in front of the application it is being used with, rather than being hidden behind it.
- 9. **User Interface Display:** Controls whether or not the scanning application brings up the RemoteScan UI. If it is not generally necessary to change scan settings, it is quicker and easier to scan by hiding the UI. Holding down <SHIFT> while initiating a scan always allows the UI to show up when it is normally hidden.
- 10. **Multiple Pate (ADF) Scanners: Feed One Page:** Allows the feeder device on a multifunction scanner to be used, feeding one page at a time; **Feed All Pages:** Allows the feeder device on a multifunction scanner to be used, feeding all pages; **Duplex**: Allows two sided scanning for devices that support it.; **Skip blank pages:** Ignores pages with no text or images on them; **Deskew:** Helps calculate the proper size for the scanned image.
- 11. **Color and Grayscale Scans:** Brightness, contrast, and threshold allow control of the tone and sharpness of the scanned image.
- 12. **Scan Area:** Allows manual modification of the area to be scanned.
- 13. **Camera Bit Depth:** Allows control of color depth and pixel dimensions to be modified for digital cameras and webcams.

#### **Server Options:**

### **Server Options**

#### **Optimization Options**

- No Compression
- © Lossless Compression (No Original Data Loss)
- C Lossy Compression (Some Original Data Loss)
- $\checkmark$ Run RemoteScan Server at logon for all users
- Enable RemoteScan Server broadcasting
- cin) Hide the RemoteScan system tray icon (Holding down <Left-Shift> when starting application)
- $\Box$ Auto register RemoteScan Server on startup (Will prompt user for permission)
- Force scanner to only support Black & White
- Hide "Get Unlock Key" button in register dialog  $\left( \begin{smallmatrix} 0\\ 0\\ 0\\ 0 \end{smallmatrix} \right)$
- Continue to Scan while Sending Pages
- No Module.ini Change
- Execute Special Patch

Server settings affect the defaults on the WORKSTATION to which the scanner is connected.

1. **Optimization Options:** Compression default determines how the software compresses the scanned image. Lossless compression offers perfect image quality with larger file size. Lossy compression offers less than perfect image quality but much smaller file size. The scan packet is only compressed during transfer. The scanned image is then saved at the original size.

Update

- 2. **Run RemoteScan Server at logon for all users:** Running RemoteScan Server at logon for all users means that no matter who logs in, RemoteScan is running and ready for use.
- 3. **Enable RemoteScan Server Broadcasting:** Allows the scanner attached to a workstation to be easily shared with other scanner-less workstation on the same local area network.
- 4. **Hide the RemoteScan system tray icon (Holding down <Left-Shift> when starting application will enable icon):** This allows IT staff to hide the icon so end users cannot modify RemoteScan settings.
- 5. **Auto register RemoteScan Server on startup:** This means no one needs to be physically present at installation (using a silent install) to register the machine. Contact support before using this option.
- 6. **Force scanner to only support Black & White:** This disables all color depth settings other than black & white.
- 7. **Hide "Get Unlock Key" button in registration dialog":** This prevents end users from making accidental product registrations.
- 8. **Continue to scan while sending pages:** Used for multi-page scans. Instead of transferring each page separately, it stores the pages for a one-time transfer. Not recommended for thin clients.
- 9. **No Module .ini Change:** This is only needed for Citrix users to prevent updates from disabling RemoteScan
- 10. **Execute Special Patch:** This helps resend data during extremely large scan jobs to prevent lock-ups.

## Saving and implementing your defaults

Once you have selected your desired defaults, click on the "update" button. Once updated, the RemoteScan installer for your account has been recompiled to store these new settings. Upon your next download and installation of the installer, the updates to the defaults will take effect for the end users.